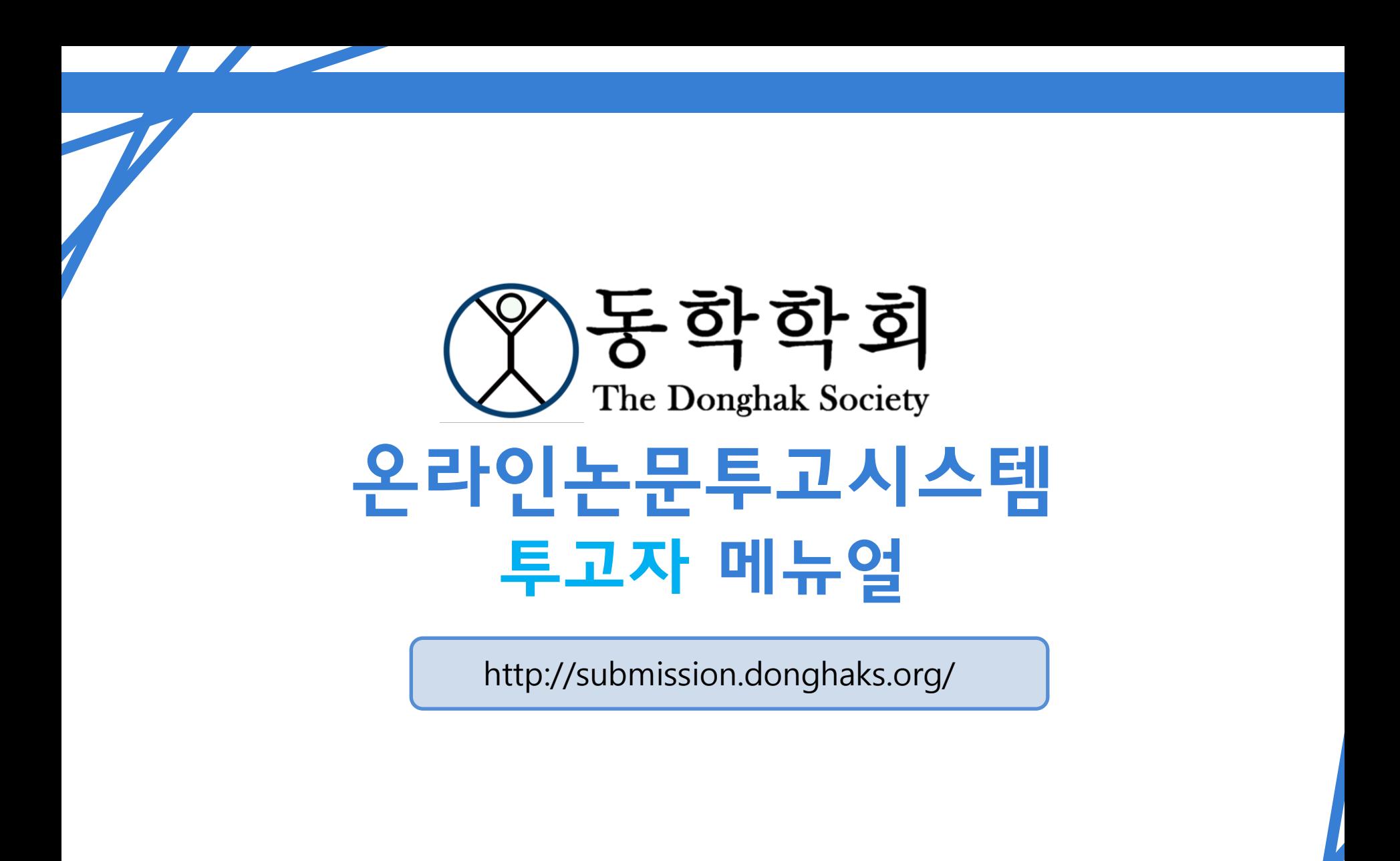

# 홈페이지 가입 시 유의사항

▶ 동학학회 홈페이지 주소

http://donghaks.org/

▶ 동학학회 온라인논문투고시스템 홈페이지 주소

http://submission.donghaks.org/

① 기존에 이용했던 논문투고시스템 JAMS 가입회원은

<u>아이디가 동일하니 비밀번호 변경 후</u> 이용해 주시길 바랍니다.

② 메인홈페이지와 온라인논문투고시스템홈페이지 계정이

연동되지 않으니 논문투고자는 온라인논문투고시스템

홈페이지에 회원가입해주시길 바랍니다.

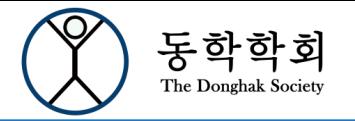

학술교육원 e-article

회원가입 클릭

# **Members' Login**

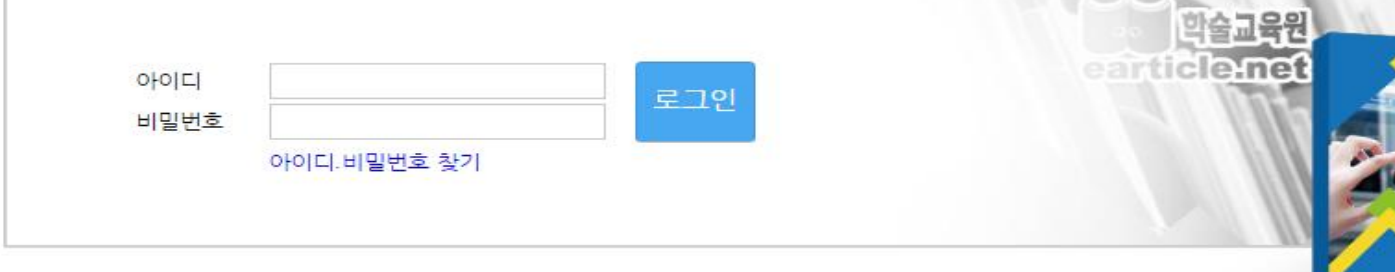

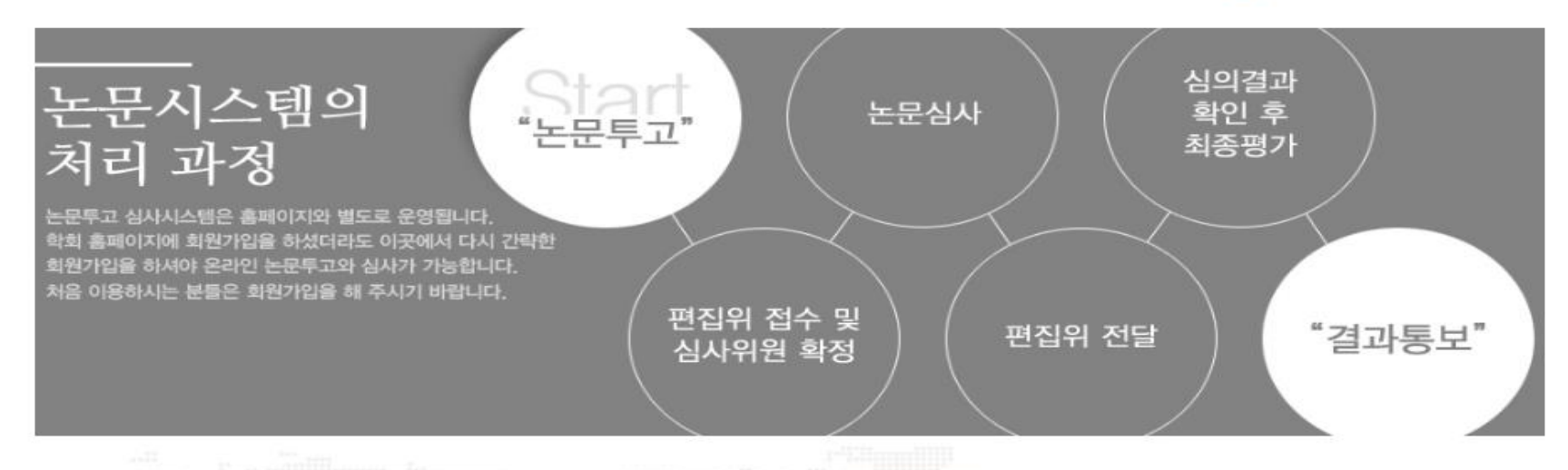

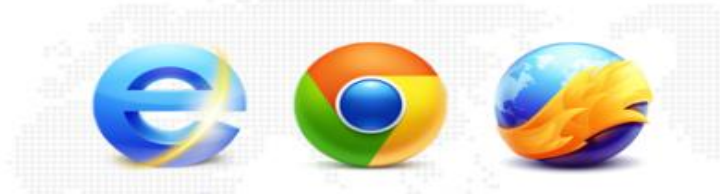

# 호환 브라우저

e-article 논문시스템은 IE9, IE10, Chrome, Firefox, Safari, Opera 에서 호환됩니다.

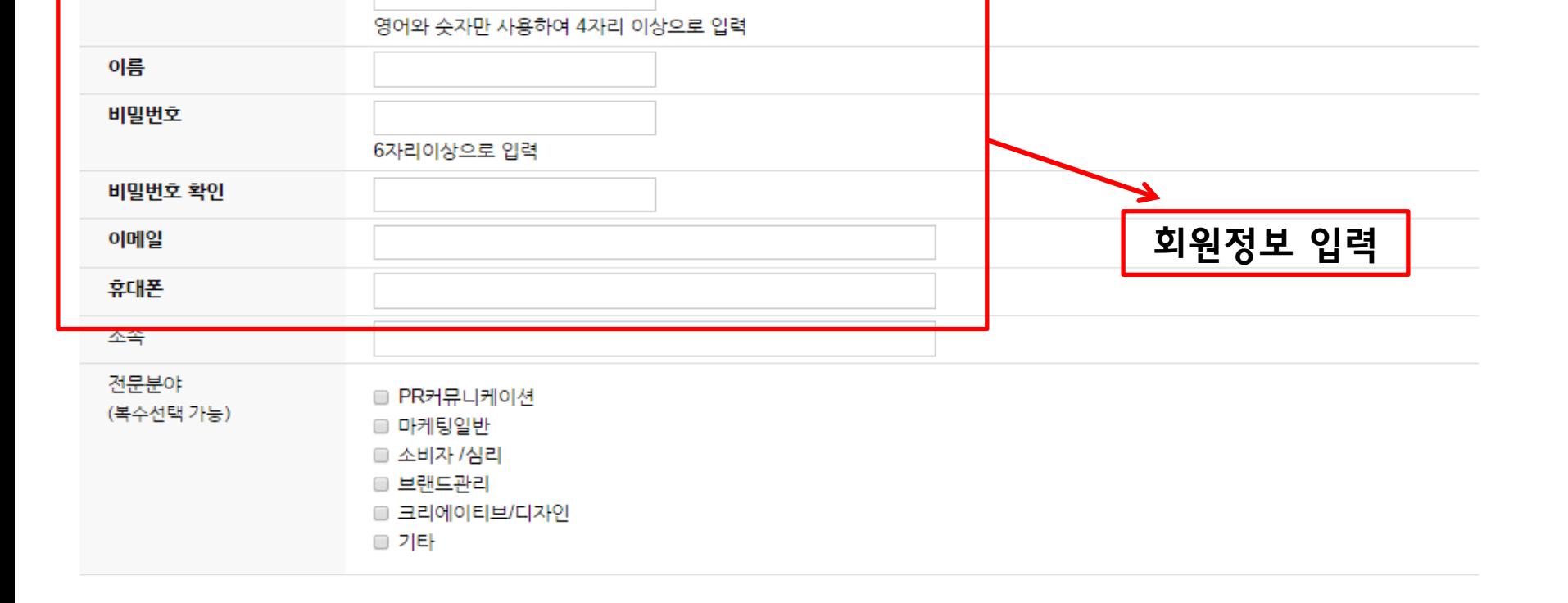

가입

관련 정보는 정확히 입력해 주시기 바랍니다.

아이디

온라인 논문투고 심사시스템은 투고와 심사진행에 있어서 각 단계별 사용자에게 메일 및 문자 안내가 전송됩니다. 개인정보를 정확히 입력하지 않으면 투고와 심사진행이 원활하지 않을 수 있으며 그 책임은 개인에게 있습니다.

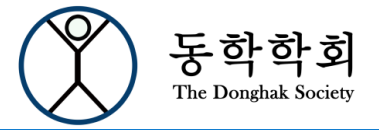

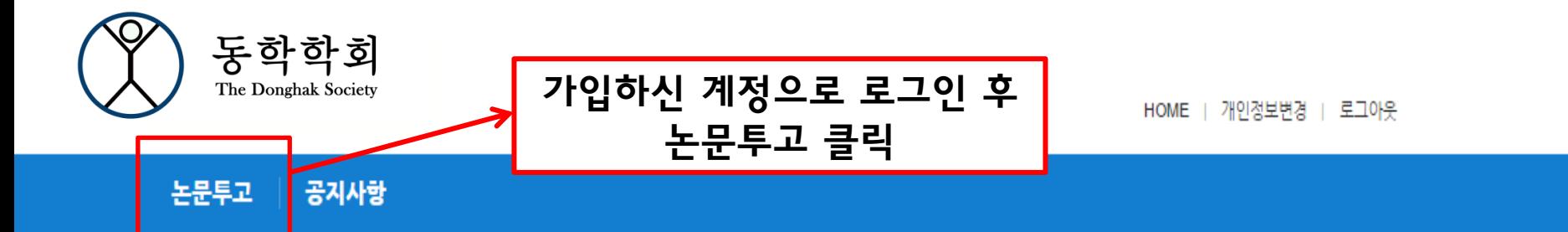

"(주)학술교육원은 학술지 등재기준, 지원금 심사 중 온라인 부문 점수의 만점을 목표로 합니다."

(주)학술교육원은 지난 10여 년간 지식자원의 정보화와 경쟁력 강화를 위해 국내 각 학회 및 기관, 연구소 등에서 발행하는 간행물을 전자저널로 구축하여 인터넷 (웹)을 통해 전국의 각 대학도서관, 국립중앙도서관, 포털 사이트(Naver, Google), RISS, 기업체 연구소 및 연구원 등에 학술지 Database 서비스를 제공하고 있습 니다.

### 논문시스템의 처리 과정

- 1. 저저가 논문을 투고하면 편집위원장이 접수를 받아 심사위원을 확정합니다. 심사위원이 확정되면 심사위원은 논문을 전달받아 심사를 진행하게 됩니다.
- 2. 심사위원의 논문심사가 완료되면 편집위원장에게 전달됩니다.
- 3. 편집위원장은 심사위원의 심사결과를 확인 후 최종평가를 진행합니다. 최종평가완료와 함께 평가결과는 저자에게 전달됩니다.

## 호환되는 브라우저

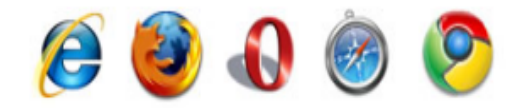

e-article 논문시스템은 IE9, IE10, Firefox, Opera, Safari, Chrome에서 호환됩니다.

기본 화면

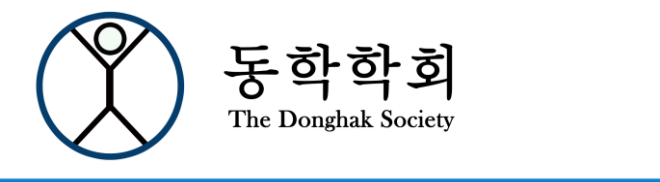

HOME | 개인정보변경 | 로그아웃

논문투고 공지사항

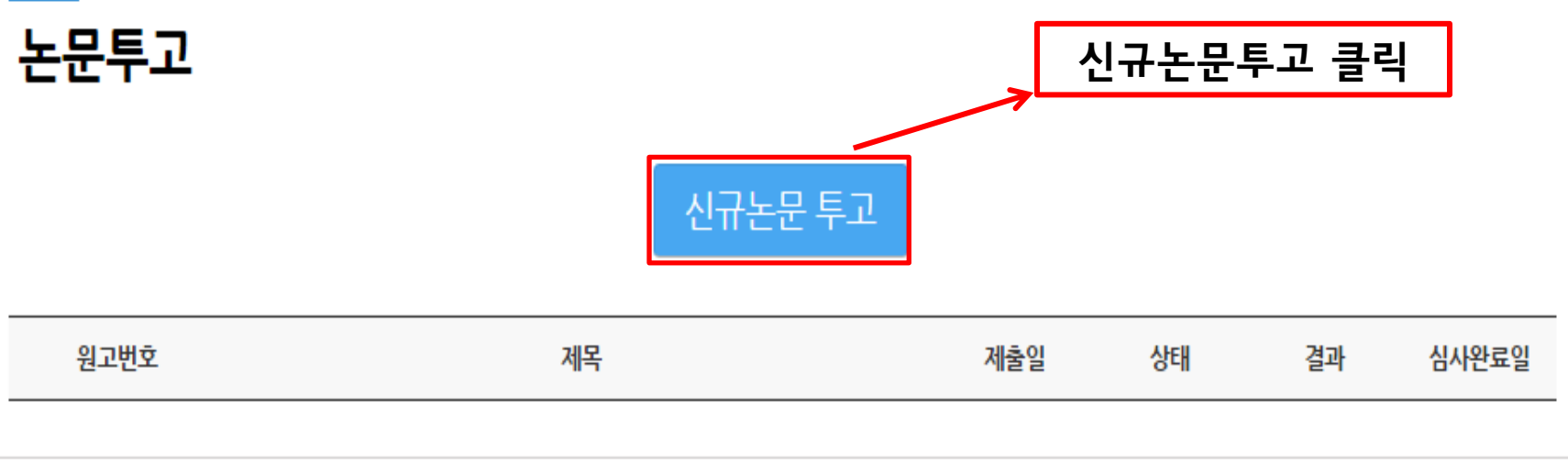

Copyright © 2016 학술교육원. All rights reserved.

Powerd by 학술교육원

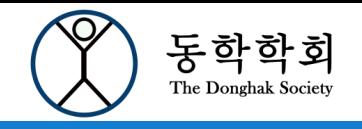

공지사항

논문투고

HOME | 개인정보변경 | 로그아웃

논문투고 현황판 A TOP STEP<sub>1</sub> STEP<sub>2</sub> STEP<sub>3</sub> STEP4 **KCI** 문헌 유사도 검사 서비스 저자(들)는 본 논문이 (사)한국광고학회의『광고학연구』에 게재되기를 희망하며 다음과 같은 사항들에 대하여 확인 및 동의를 표합니다. 1. 저자(들)는 본 논문이 학문적으로 독창성을 가지며, 다른 연구자의 저작권을 침해하지 않았음을 확인합니다. 2. 저자(들)는 본 논문의 내용에 실질적인 기여를 하였으며, 논문의 내용에 대하여 책임이 있음을 확인합니다. 3. 저자(들)는 본 논문이 과거에 다른 학술지 등에 게재된 적이 없으며, 현재 다른 학술지에 게재를 목적으로 제출되었거나 제출할 계획이 없음을 확인합 니다. 논문투고 전, 4. 저자(들)는 본 논문의 저작권 이양에 관한 사항을 확인하였으며, 본 논문이 광고학연구 에 게재될 경. 가장 먼저 링크를 통해 투고논문에 대하여 유사 권한의 행사 등을 (사)한국광고학회에 이양합니다. 단, 저자(들)가 다른 연구물에 본 논문 내용의 일부 도 검사 서비스를 이용하시기 바랍니다.하도록 하겠습니다. 5. 저자(들)는 본 논문의 교신저자에게 저작권 이양에 대한 대표 권한을 일임하며, 동 권한을 위임받아 교<mark>천지지기 시작(宣)들 대표이어 작곡 전 이용들</mark> 확인합니다.

□ 위 내용에 동의합니다.

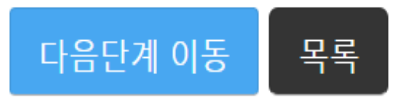

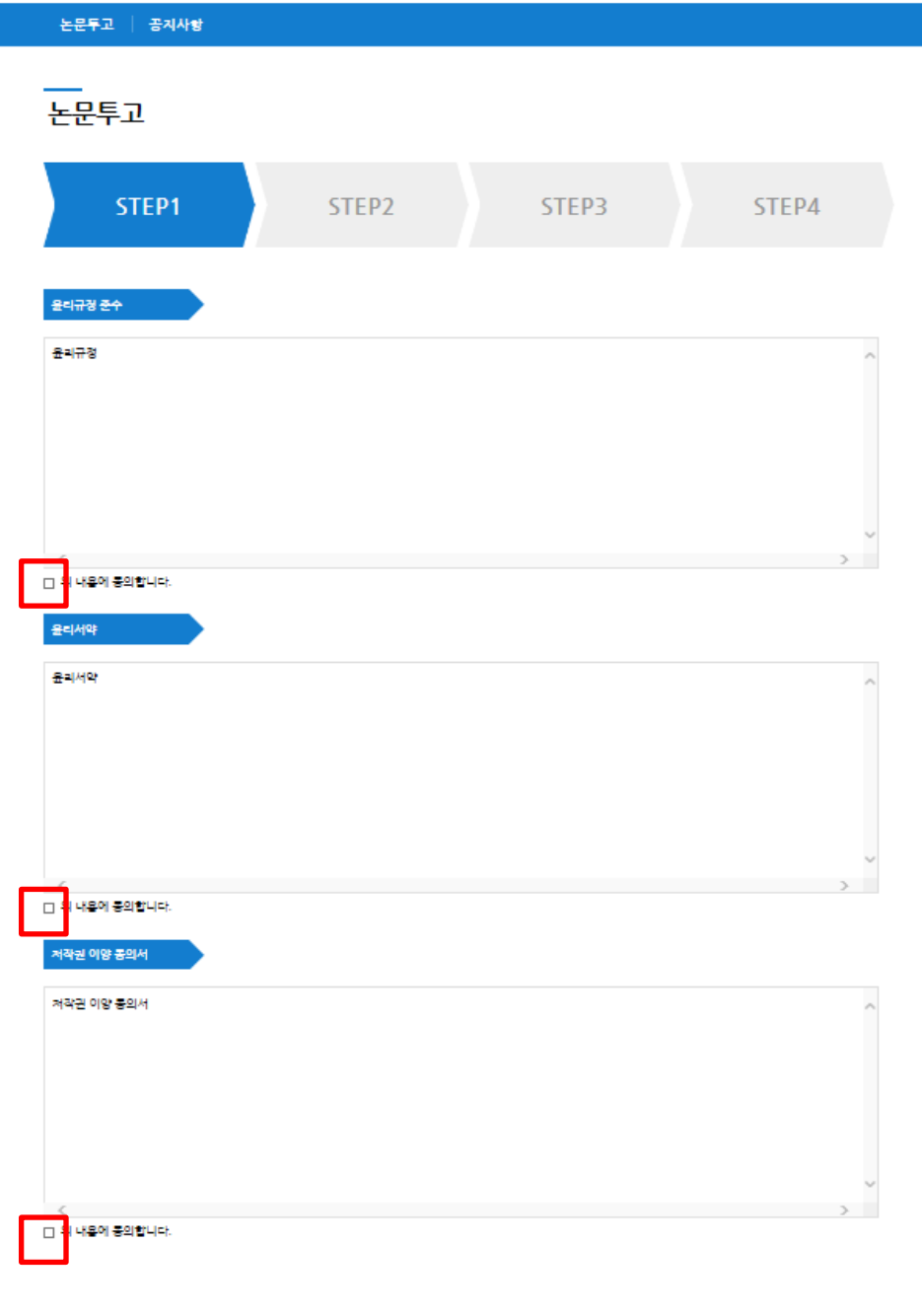

빨간색으로 표시된 체크박스에 전부 체크 하셔야 다음 단계로 이동이 가능합니다. 학회/연구소의 특성에 따라 개수가 다를 수 있습니다.

Copyright © 2014 학습교육원, All rights reserved.

다음단계 이동

│ 목록 │

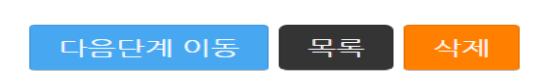

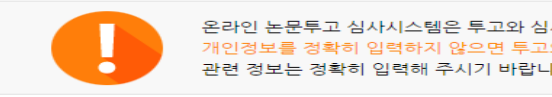

·사진행에 있어서 각 단계별 사용자에게 메일 및 문자 안내가 전송됩니다. .<br>와 심사진행이 원활하지 않을 수 있으며 그 책임은 개인에게 있습니다. 다.

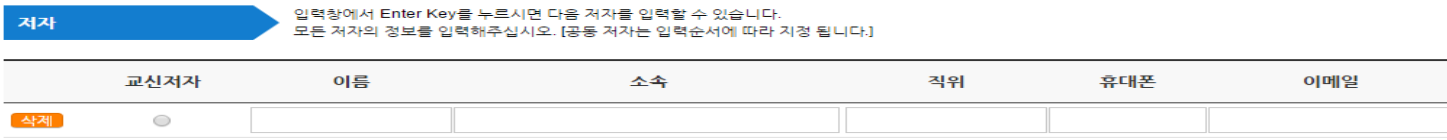

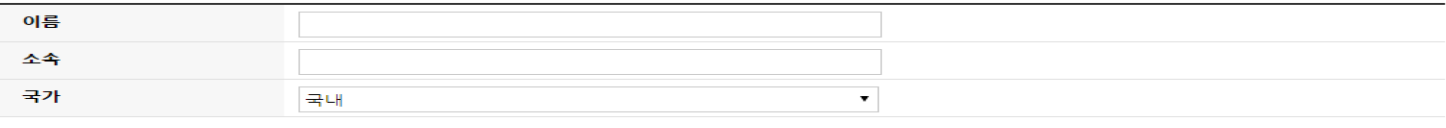

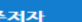

소속은 소속부서가 아닌 기관명 기준으로 기재하여주십시오.특히 대학의 경우 학과, 부설연구소가 아닌 대학명으로 기재하여 주십시오.

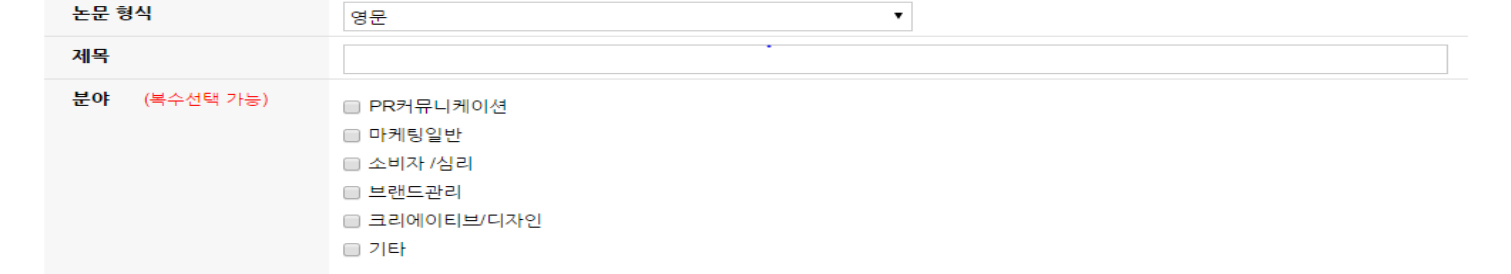

원고정보

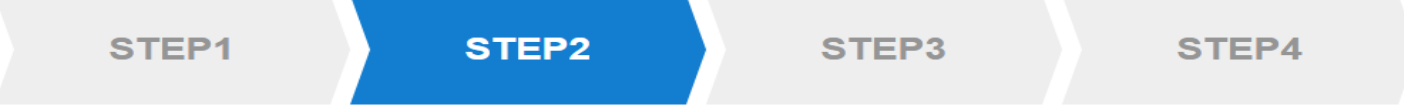

논문투고

∩

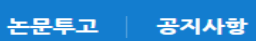

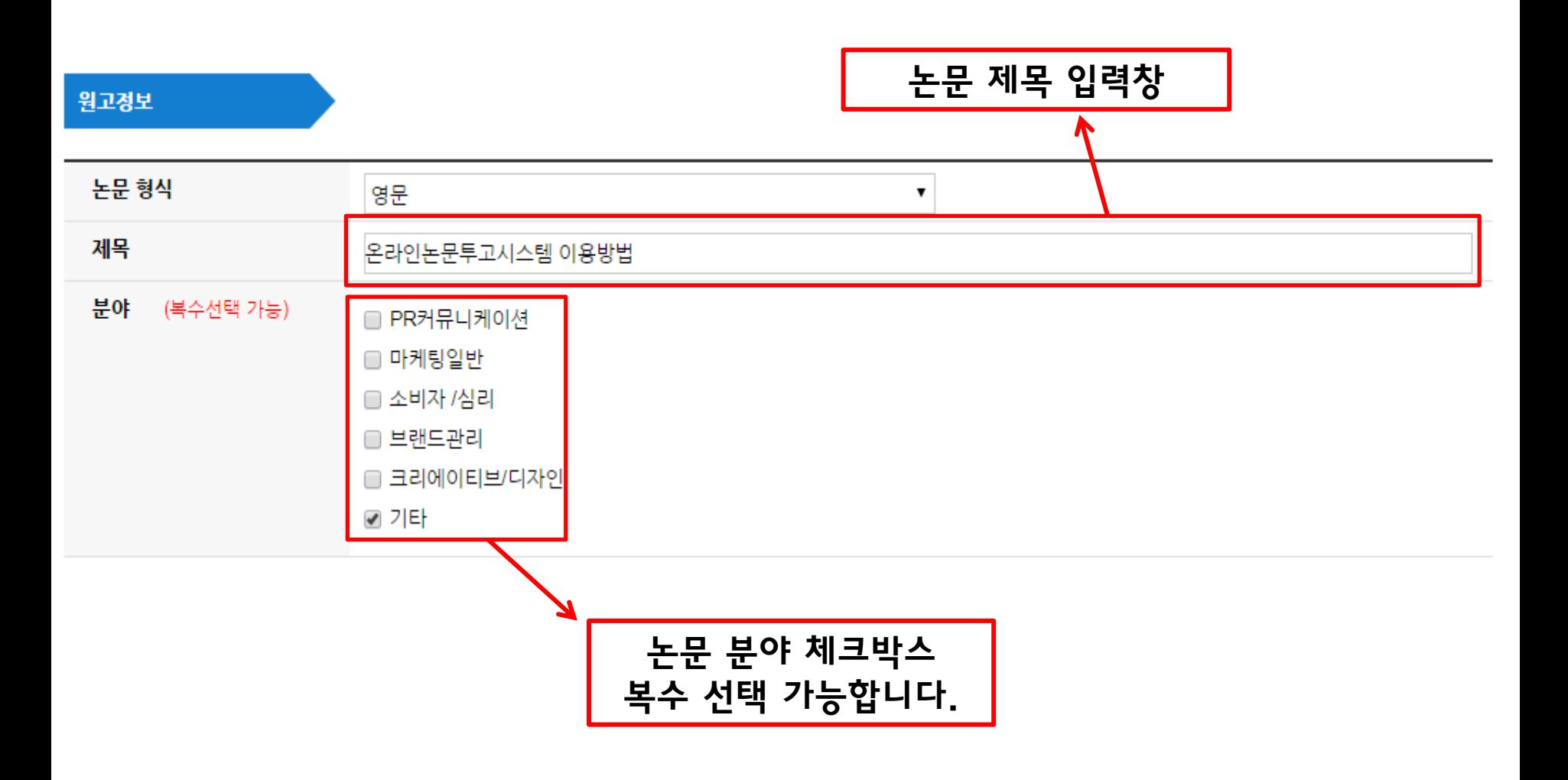

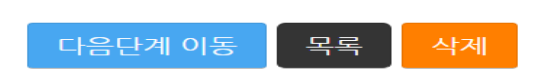

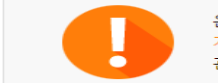

#### 온라인 논문투고 심사시스템은 투고와 심사진행에 있어서 각 단계별 사용자에게 메일 및 문자 안내가 전송됩니다. 개인정보를 경확히 입력하지 않으면 투고와 심사진행이 원활하지 않을 수 있으며 그 책임은 개인에게 있습니다. 관련 정보는 정확히 입력해 주시기 바랍니다.

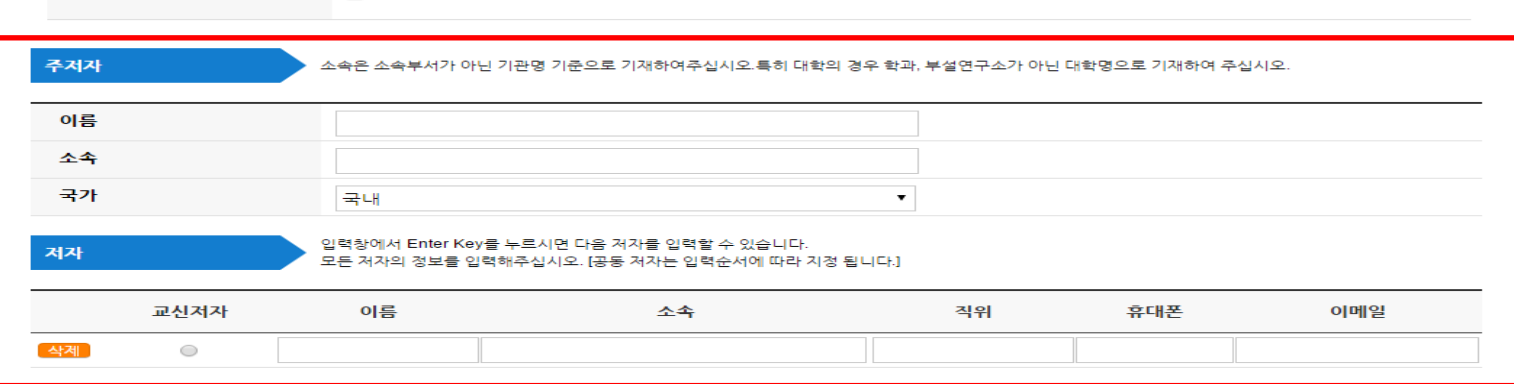

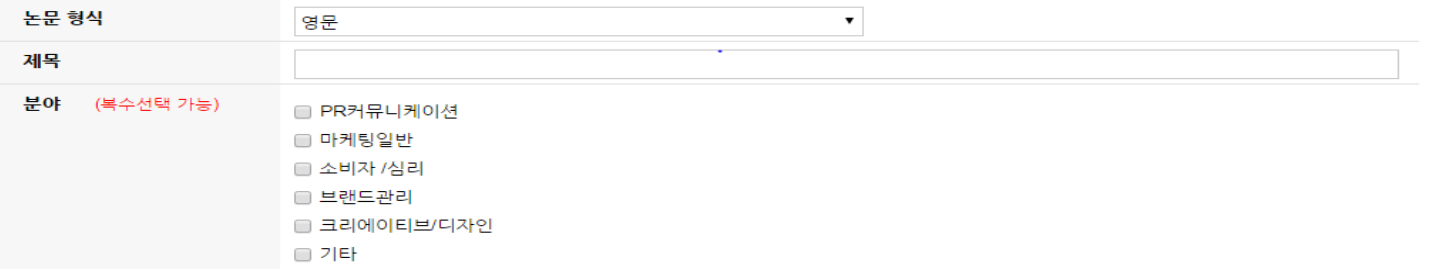

#### 원고정보

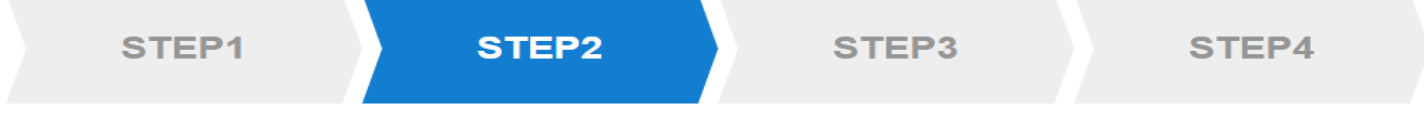

## 논문투고

∩

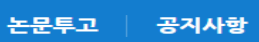

#### 교신저자 이름 소속 직위 휴대폰 이메일 교수 **삭제** 한투고 학술교육원 010-111-1234 okdb@paran.com  $^{\circ}$ **4제** 교신저자 체크박스 입력창에 커서를 둔 뒤 Enter Key를 누르시면 다음 저자를 입력하는 창이 생성됩니다.

# 제자

#### 입력창에서 Enter Key를 누르시면 다음 저자를 입력할 수 있습니다. 모든 저자의 정보를 입력해주십시오. [공동 저자는 입력순서에 따라 지정 됩니다.]

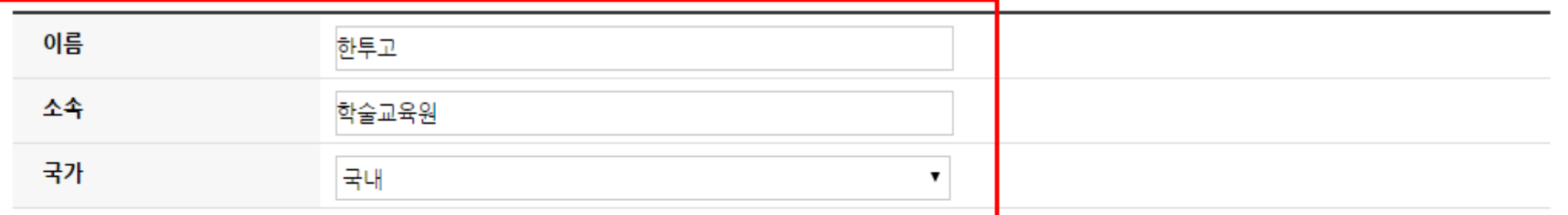

주저자

.<br>소속은 소속부서가 아닌 기관명 기준으로 기재하여주십시오.특히 대학의 경우 학과, 부설연구소가 아닌 대학명으로 기재하여 주십시오.

주저자 입력창

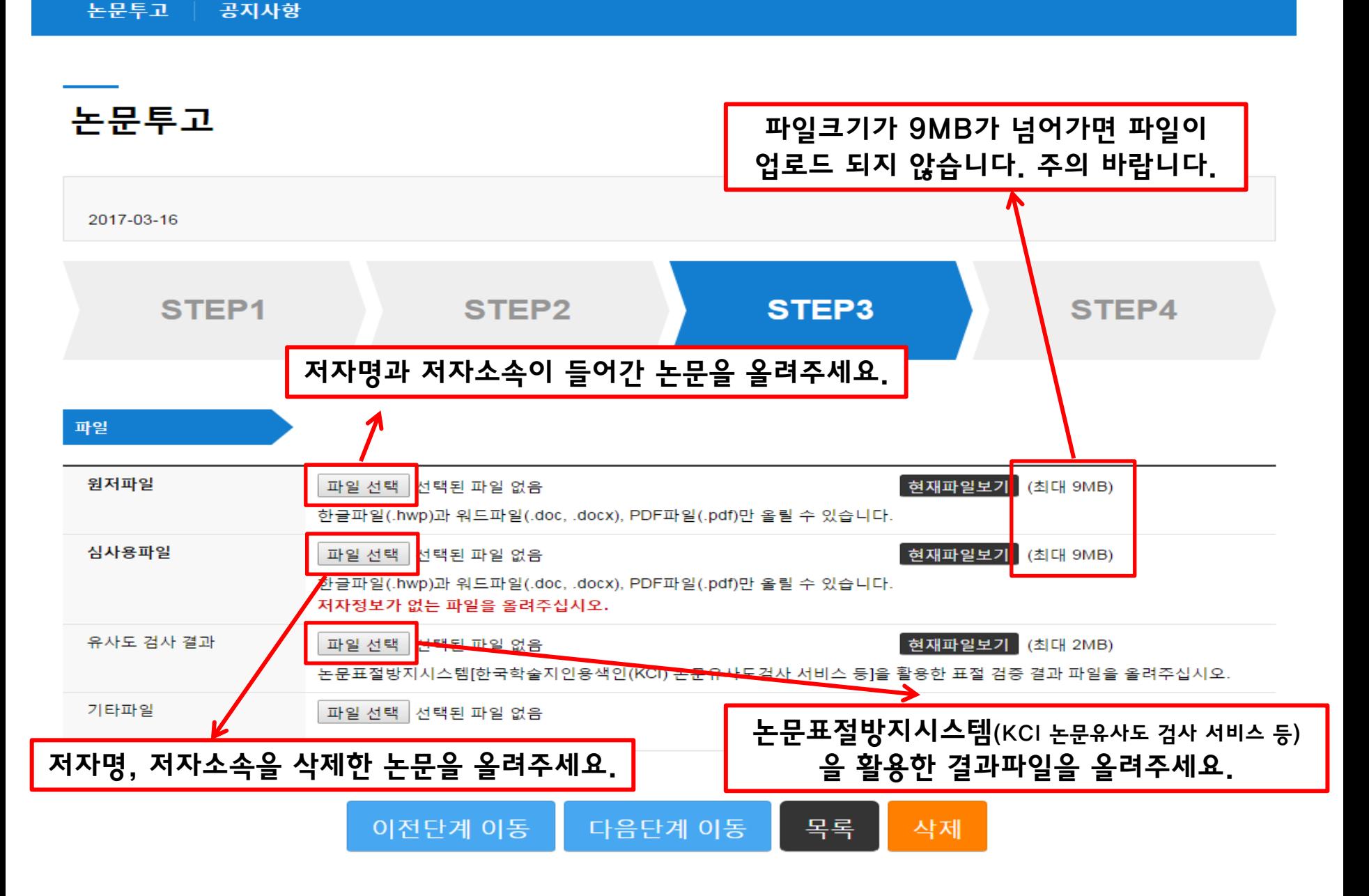

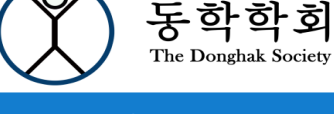

투고 완료하여 접수된 논문은 수정 및 교체가 불가능합니다. 신중하게 검토하여 투고를 진행해 주시기 바랍니다.

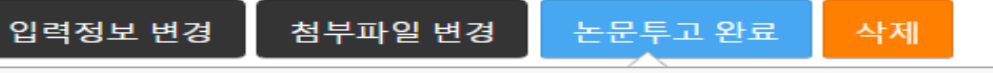

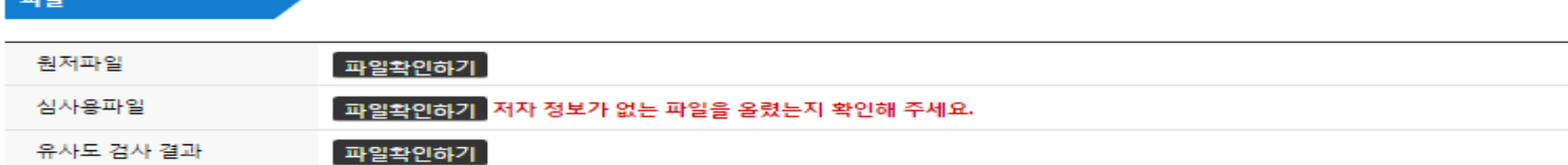

more

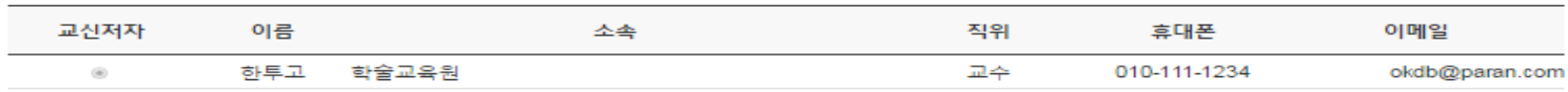

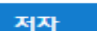

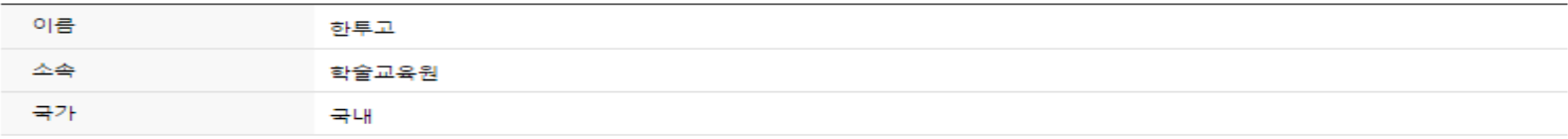

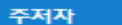

논문투고

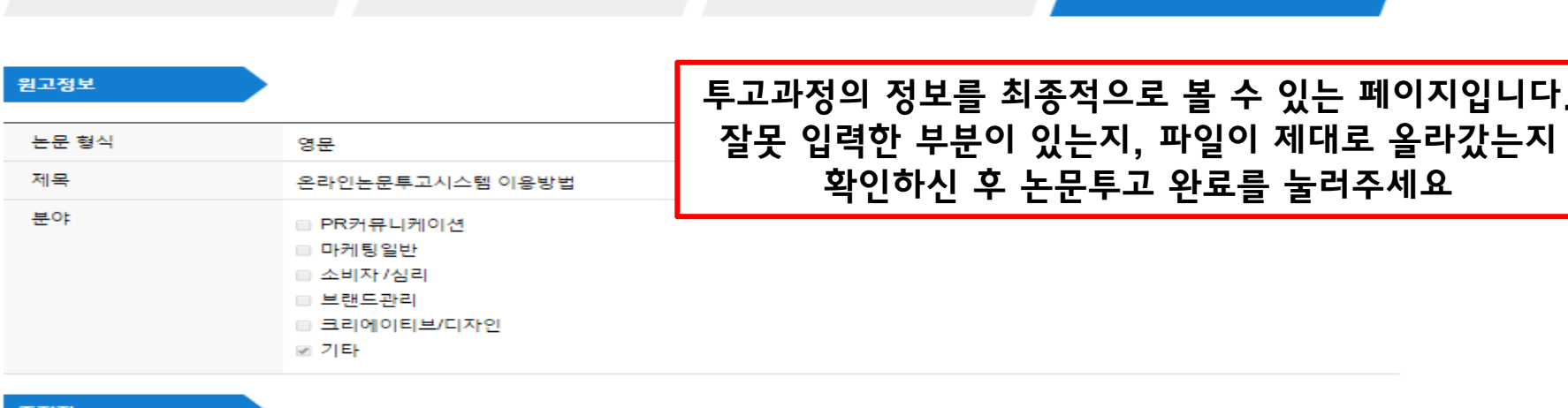

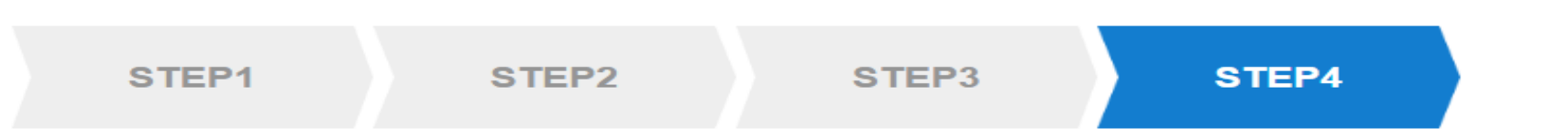

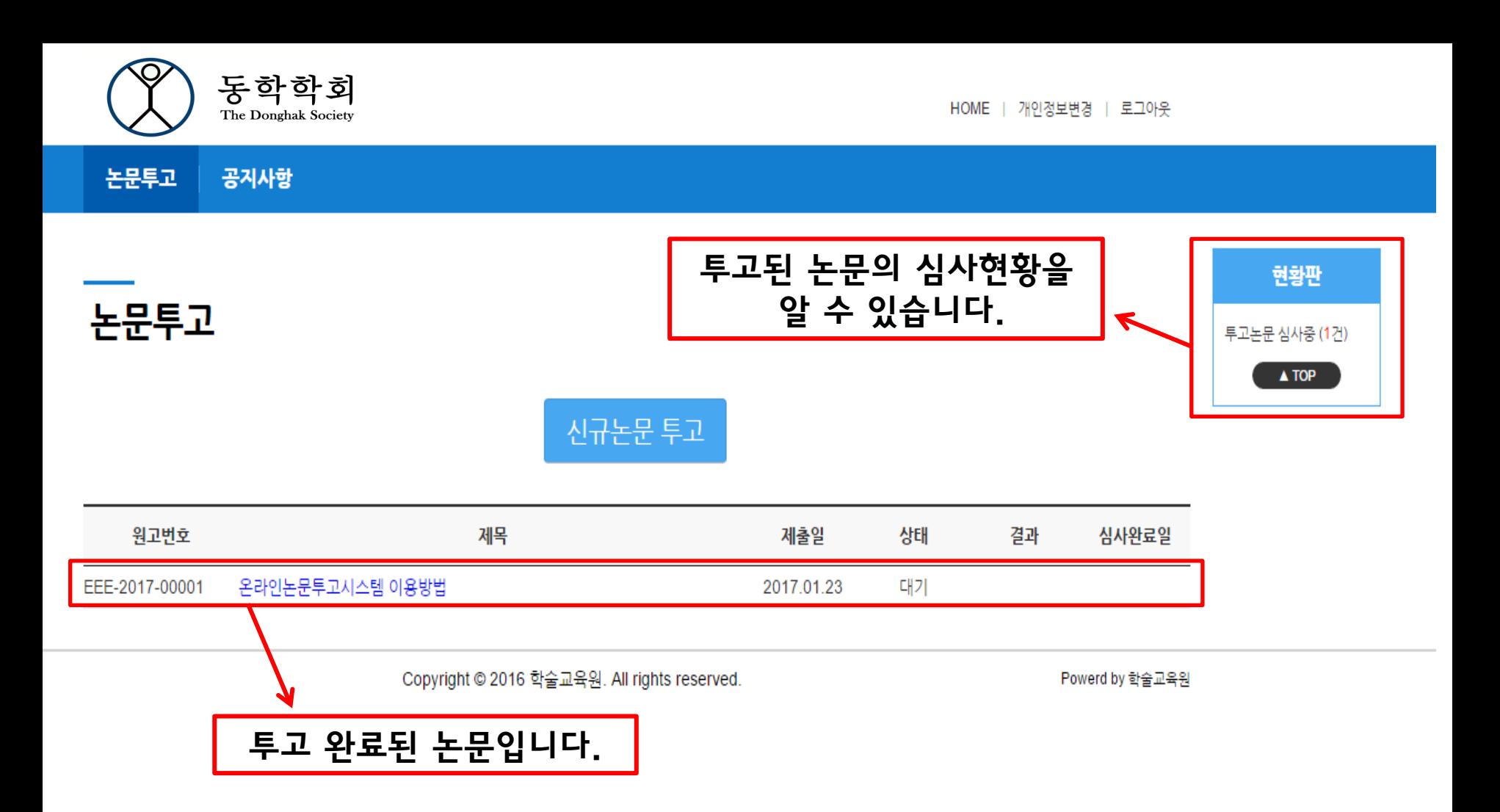

재투고

재투고는 심사완료 후 최종결과가 '수정 후 게재' 또는 '수정 후 재심' 일 경우만 가능합니다.

'심사미완료'나 최종결과가 '게재가능','게재불가'의 경우는 재투고가 되지 않습니다.

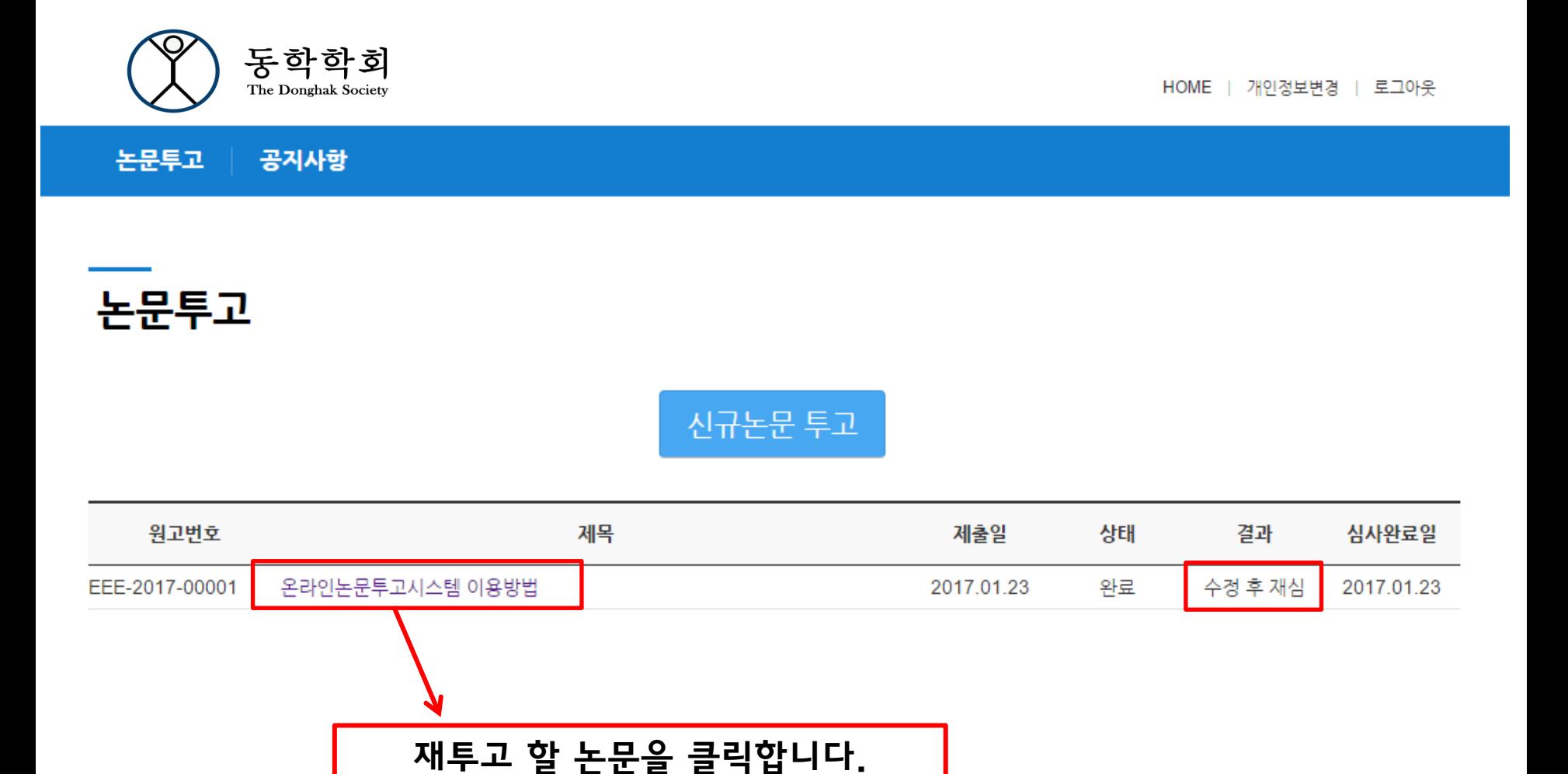

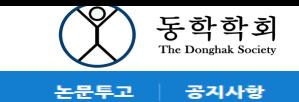

HOME | 개인정보변경 | 로그아웃

### 논문투고

#### EEE-2017-00001

온라인논문투고시스템 이용방법

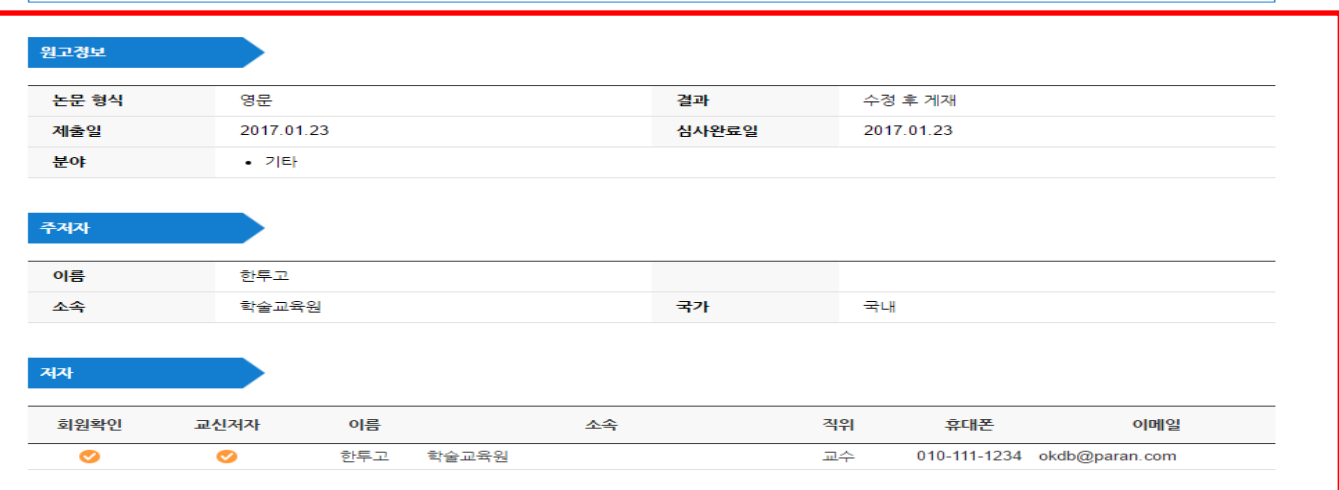

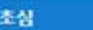

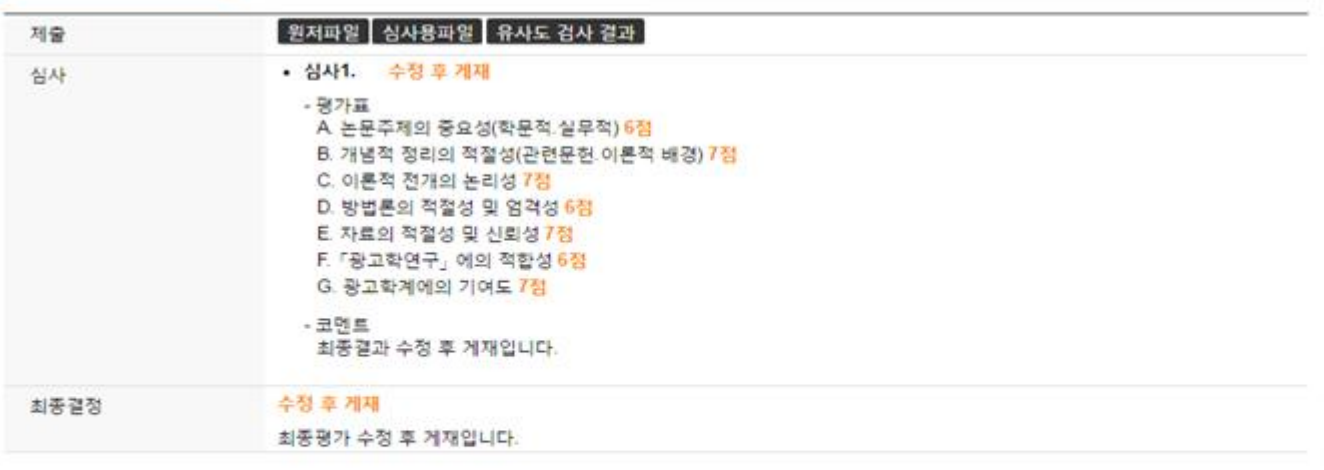

목록 재투고(수정된 파일 제출)

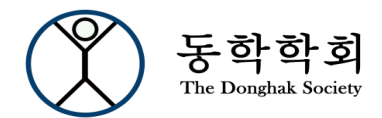

논문투고 공지사항

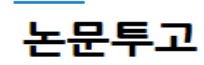

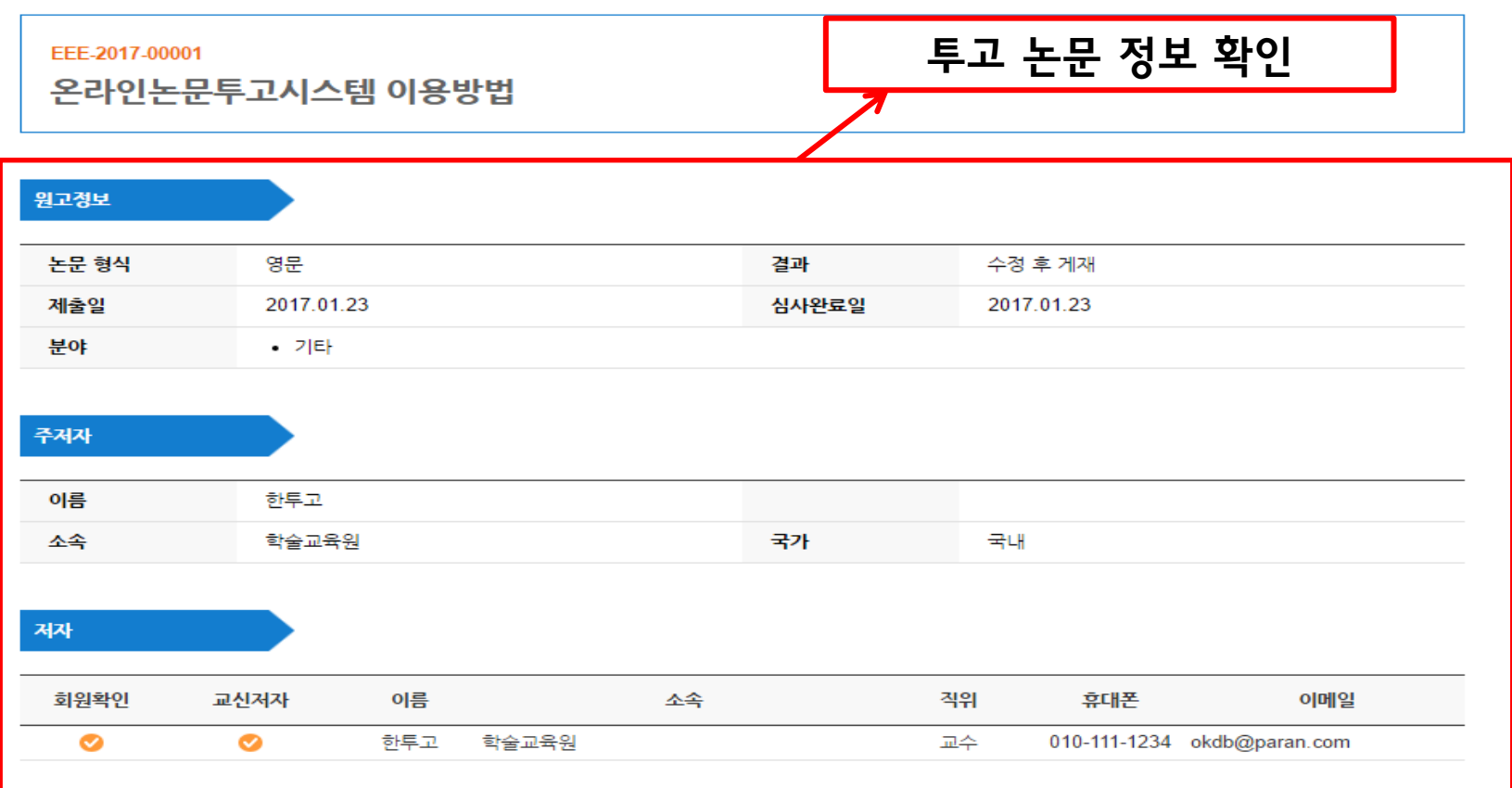

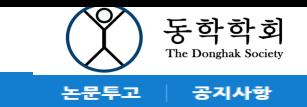

## 논문투고

#### EEE-2017-00001

온라인논문투고시스템 이용방법

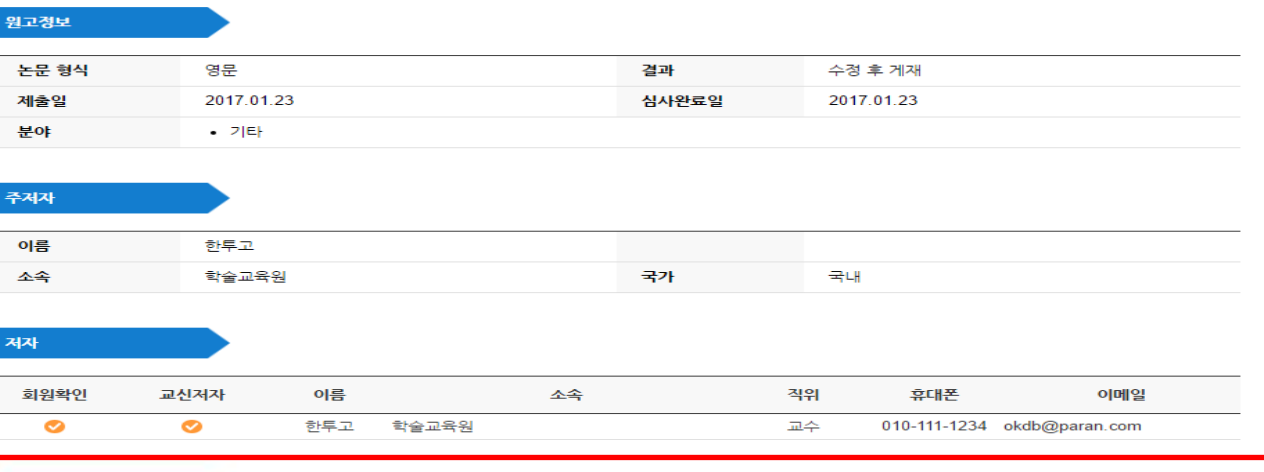

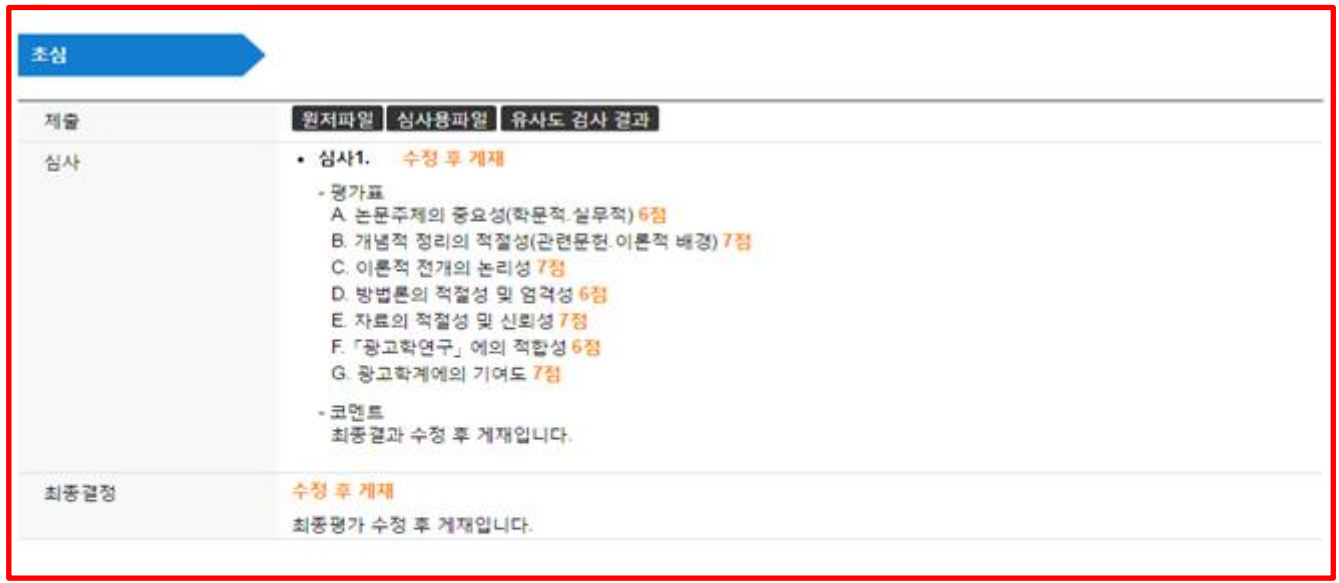

목록 재투고(수정된 파일 제출)

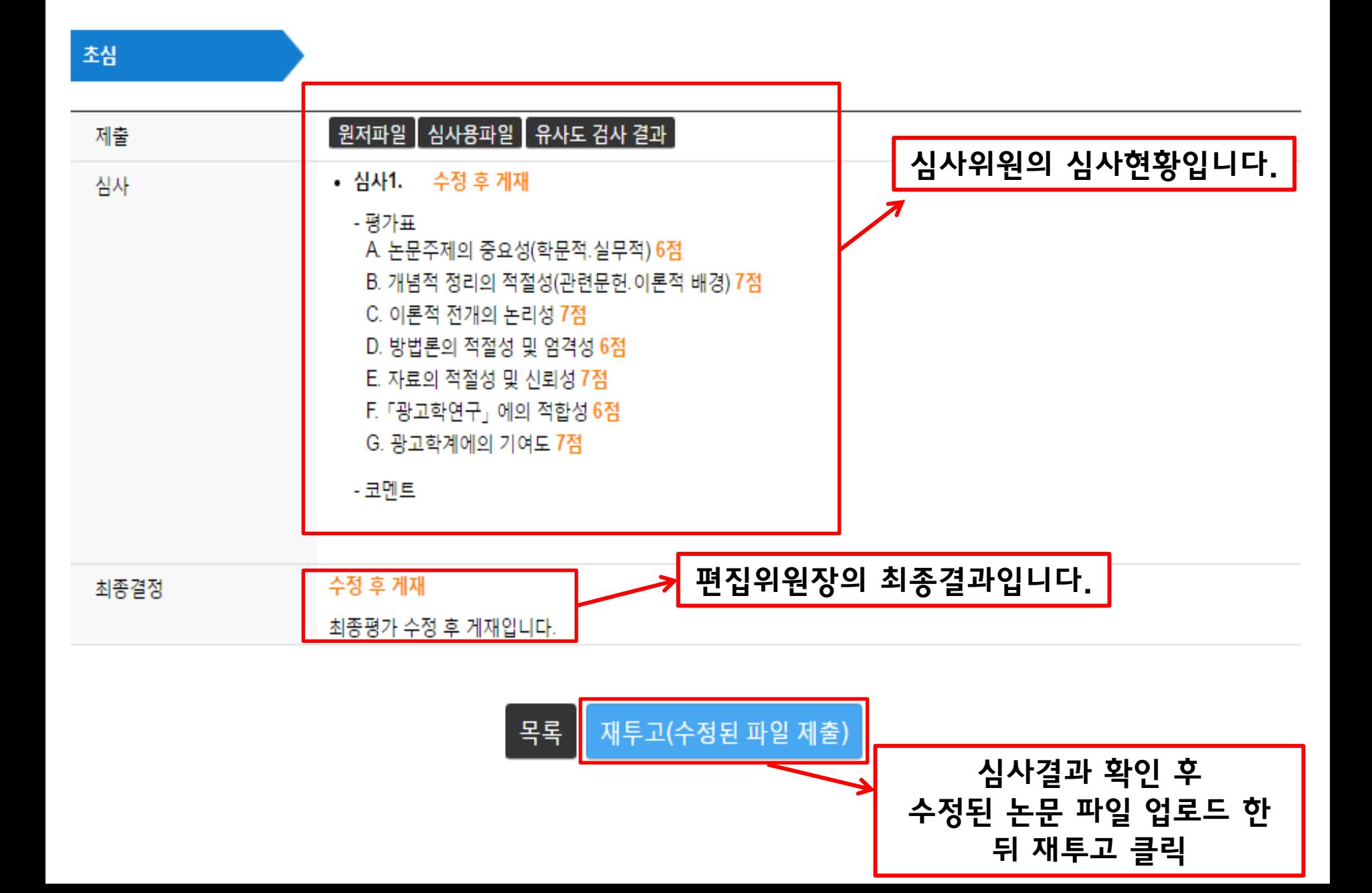

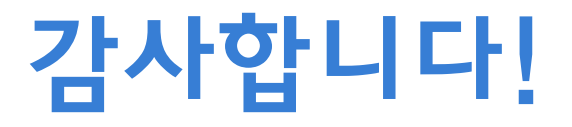

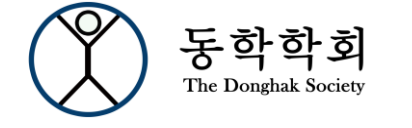